## **QA Downloading Instructions for WinZip**

To preserve the links within the tool and all tool functionality, it is important to download the files following these instructions. WinZip is a  $3<sup>rd</sup>$  party program that is not embedded in the operating system and although it is still in use in some parts of the Church organization, it is being replaced by the native compression program available through Windows Explorer.

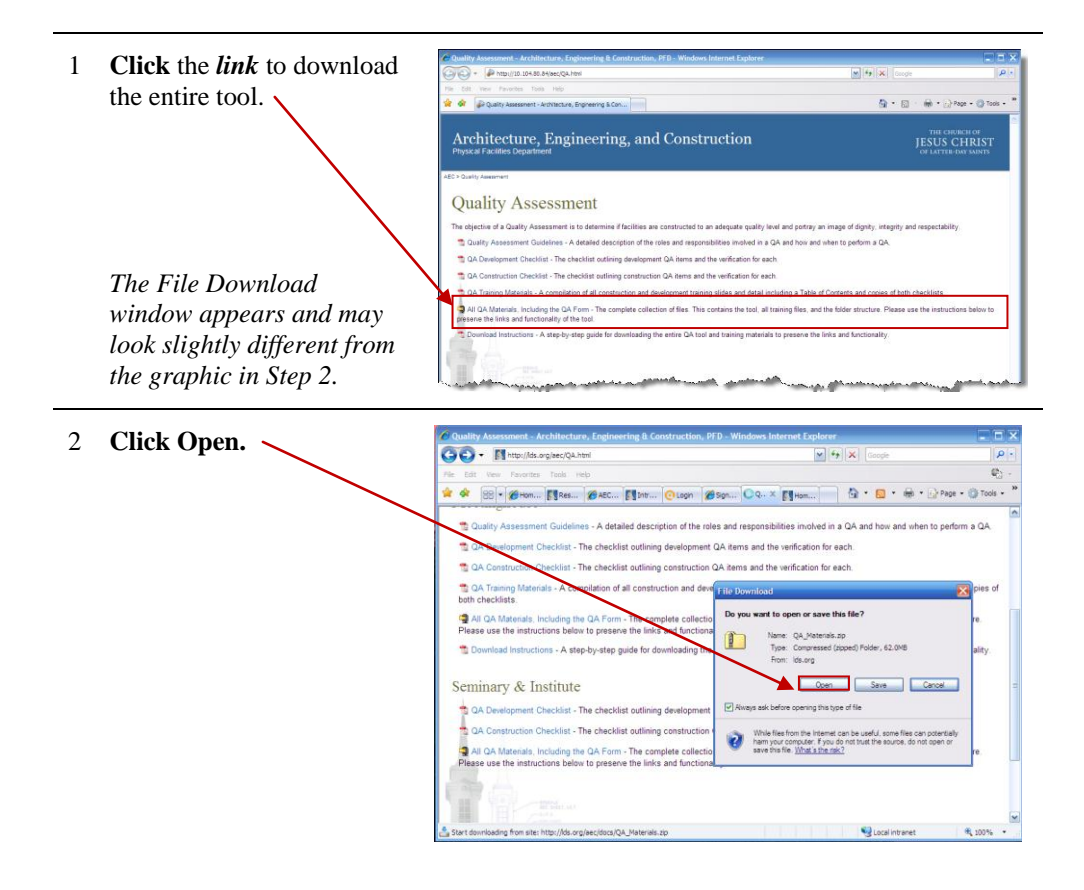

3 If you see a list of files  $\rightarrow$ such as this, change the view by performing the next step. If you see a folder in the window, proceed to Step 4.

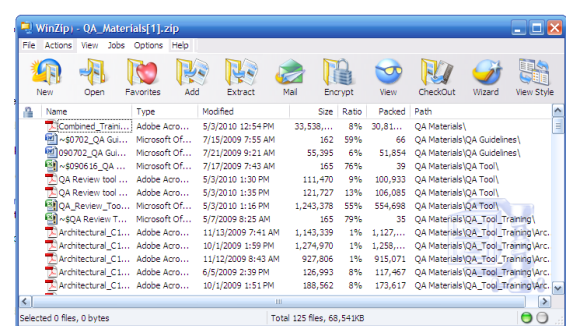

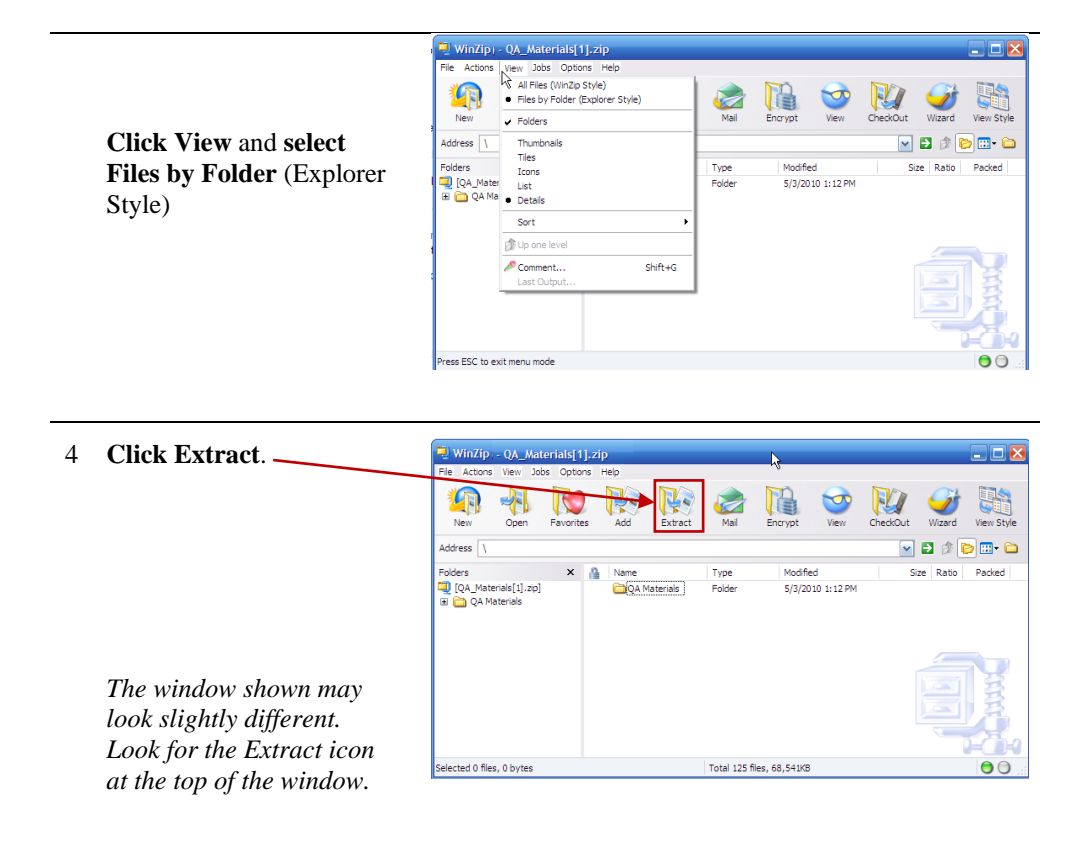

5 Ensure that **All files/folders in current**  Extract - C:\Documents and Settings\canotj\Local Settings\Temporary Internet Files\C...  $\overline{\mathbf{X}}$ **folder** and **Open Explorer**  Extract to:  $\boxed{D:}$ VIC **window** are enabled, and  $\triangle$ then navigate to the G **location** where you want Deskton to save the files. **Click** My Docum **Extract**. Downloads<br>
El Crocyle Desktop Data<br>
Christman QA training My Computer Files Extract Open Explorer wind Overwrite existing files Q All files/folders in current folder Cancel Skip older files ◯ All files/folders in archive<br>◯ Files in Archive: *The list of extracted files*  My Network<br>Places Help *appears.*

6 After the extraction completes, these folders should appear in the location you selected in Step 5. It's important that they remain in the same relationship to one another and that you do not change the file or folder names. The folders include:

> **QA Guidelines** – Contains the PDF of the detailed information on QA roles and responsibilities.

**QA Tool** – Contains the Excel spreadsheet tool.

**QA\_Tool\_Training** – Contains the training slides

and training detail in separate folders.

7 To use the tool, **doubleclick** or **open** the **QA Tool** folder and **double-click** the **.xlsm file.**

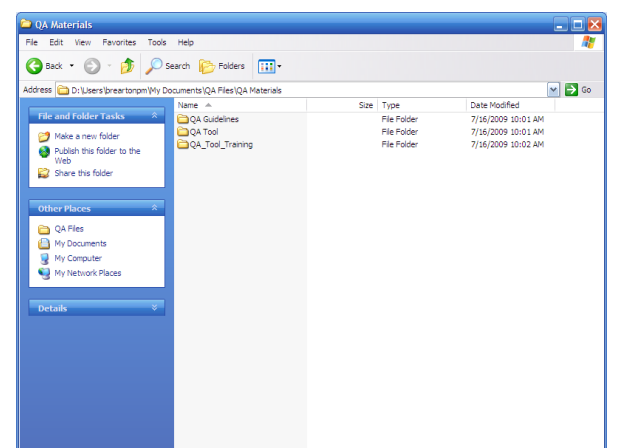

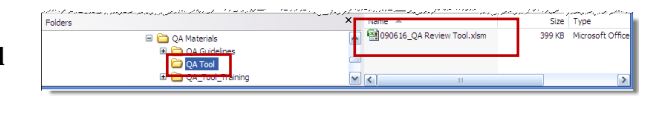